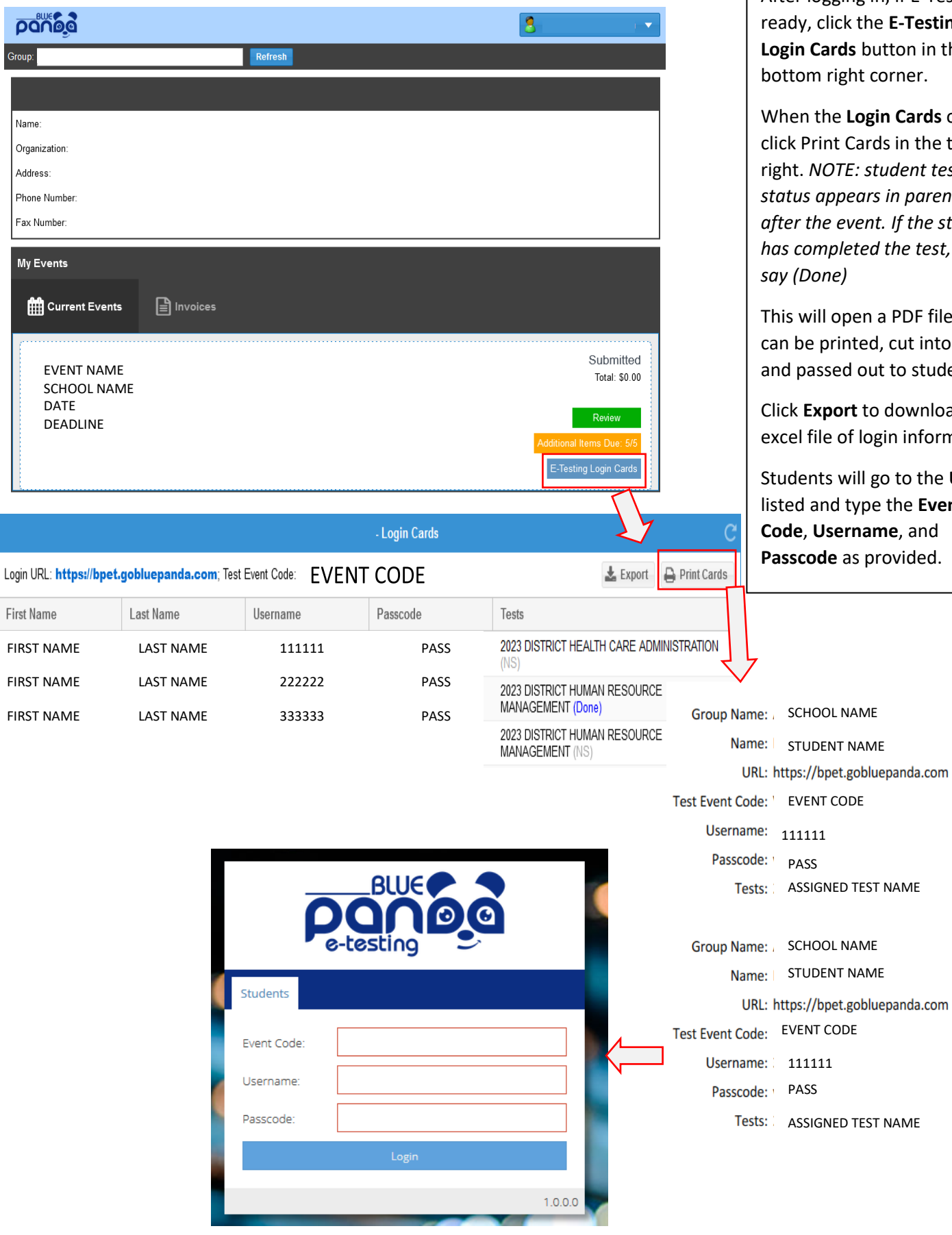

 $\overline{\rho}$ .<br>Grou

 $\overline{M}$ 

After logging in, if E-Testing is ready, click the **E-Testing Login Cards** button in the bottom right corner.

When the **Login Cards** open, click Print Cards in the top right. *NOTE: student test status appears in parenthesis after the event. If the student has completed the test, it will say (Done)*

This will open a PDF file that can be printed, cut into cards and passed out to students.

Click **Export** to download an excel file of login information.

Students will go to the **URL** listed and type the **Event Code**, **Username**, and **Passcode** as provided.

EVENT CODE